## **Why has my SenditCertified Icon disappeared in Outlook 2013?**

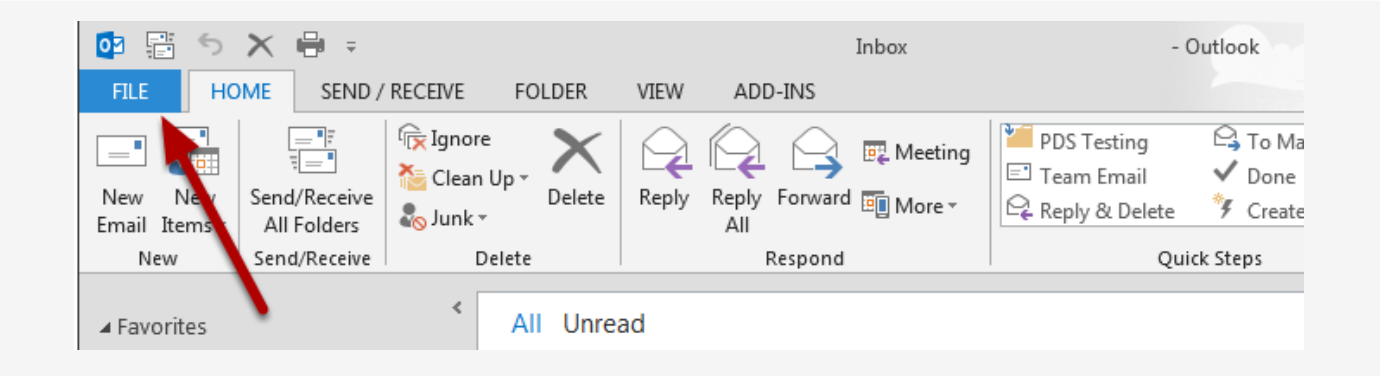

The SenditCertified Icon should not disappear in MS Outlook once installed, but if this occurs it is likely due to the Add-in being disabled my MS Outlook. Review the following steps to re-enable the Add-in.

- 1. Start Outlook.
- 2. On the main menu, click "**File**"

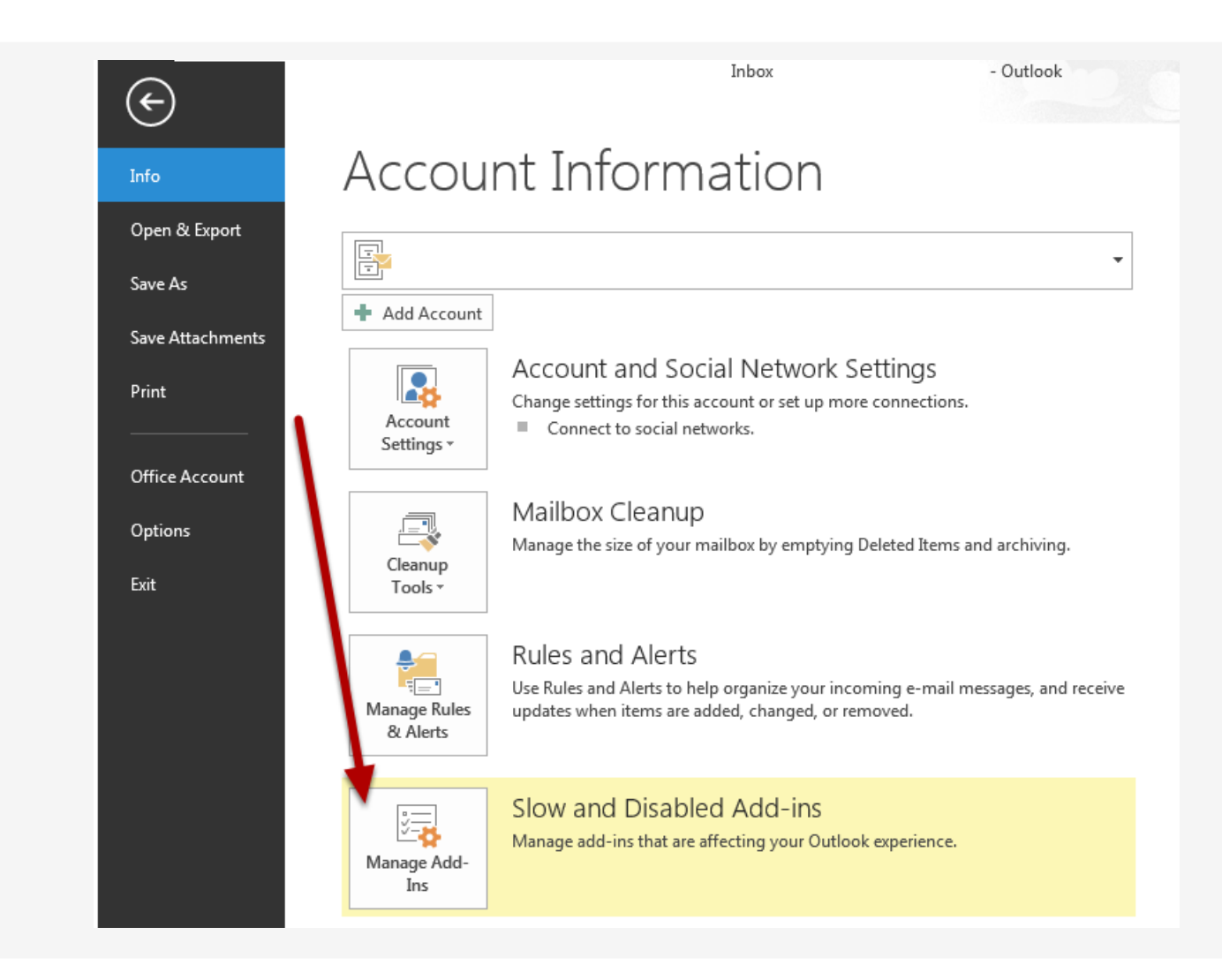

From the options provided, select "**Manage Add-Ins**".

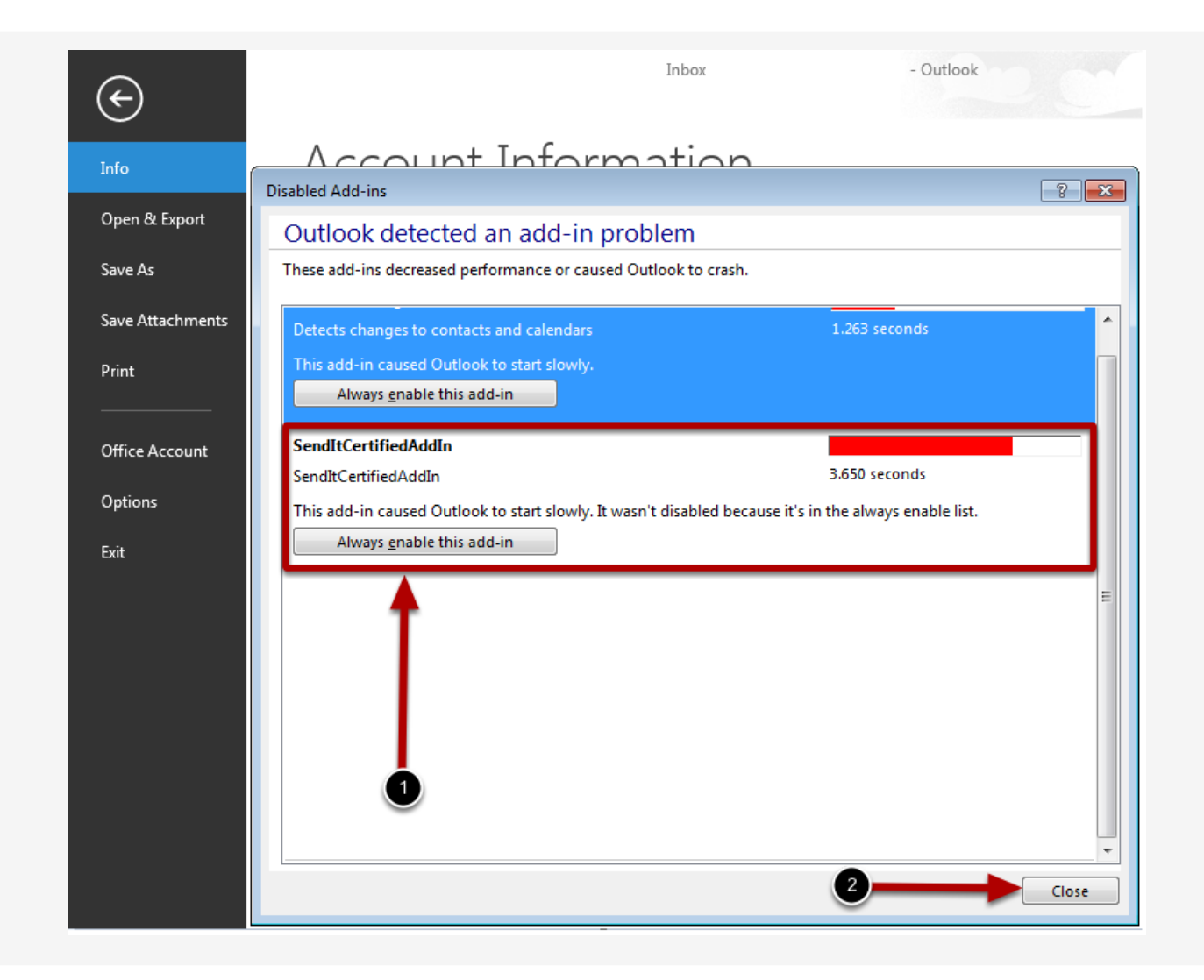

Look for the "**SendItCertified AddIn**" and then select "**Always enable this add-in**". After the screen refreshes, you can close the window.

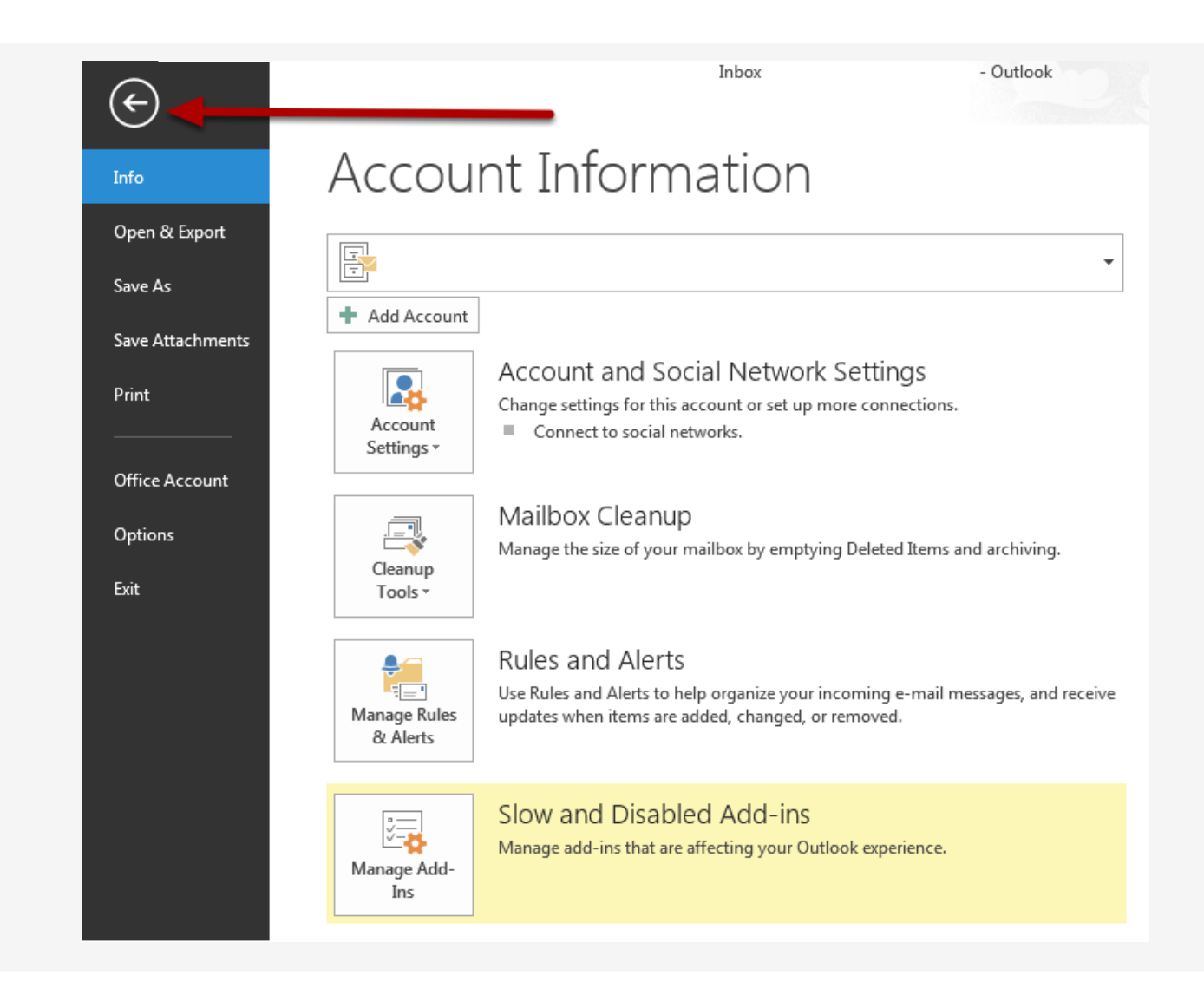

Click the back arrow to return to your home window.

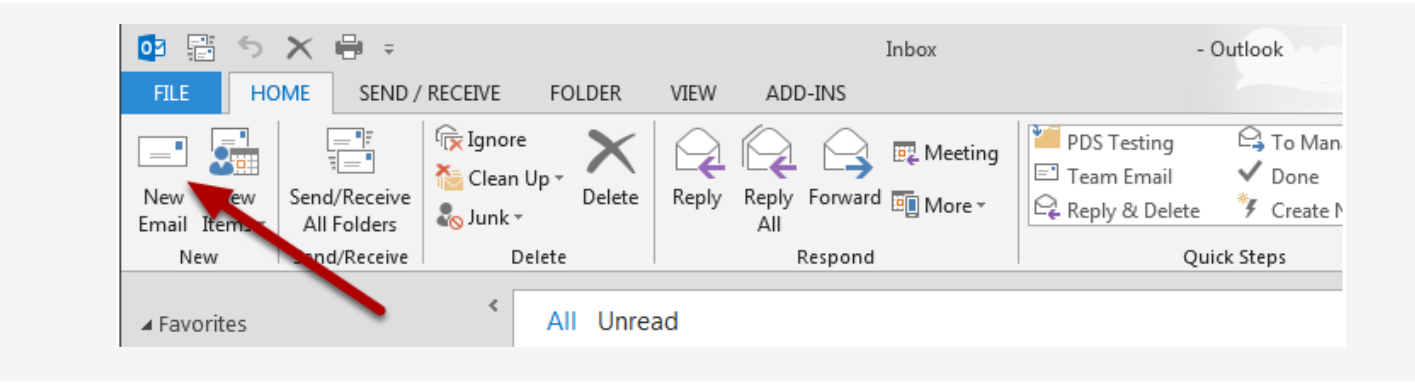

Click "**New Email**" to open the new email window.

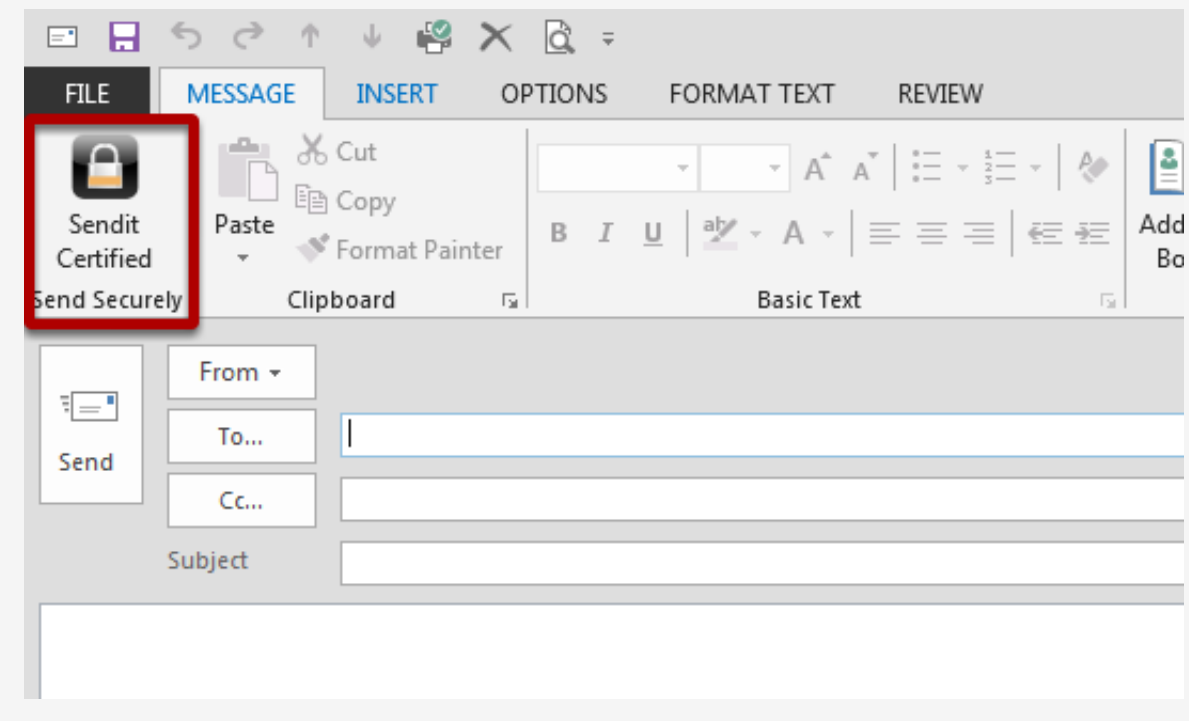

The SenditCertified icon should now be displayed in the new email window as shown in the image above.